### Anleitung "Antrag auf Änderung der Einschreibung"

Eine Änderung der Einschreibung nehmen Sie in folgenden Fällen vor:

- Studiengangwechsel  $\bullet$
- · Bachelor-/Masterübergang  $\bullet$

Die Antragstellung wird in digitaler Form durchgeführt. Wenn alles in Ordnung ist, erhalten Sie einen Zulassungsbescheid. In diesem Bescheid werden Sie über das weitere Vorgehen informiert. Der Studiengang muss angenommen und die Immatrikulation beantragt werden.

### 1. Im Browser folgende URL eingeben: https://studis.hochschule-trier.de und mit Ihrer Hochschulkennung im System anmelden.

### 2. Menüpunkt Studienangebot aufrufen

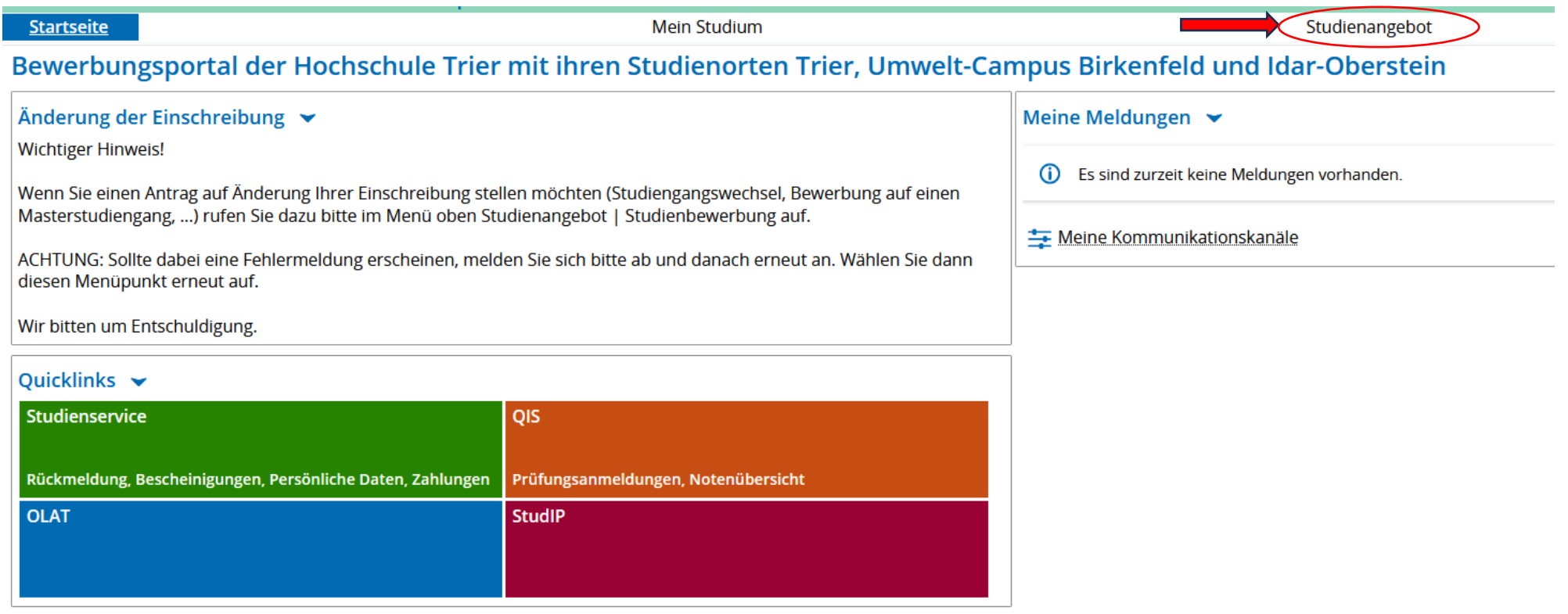

# 3. Funktion "Studienbewerbung" aufrufen

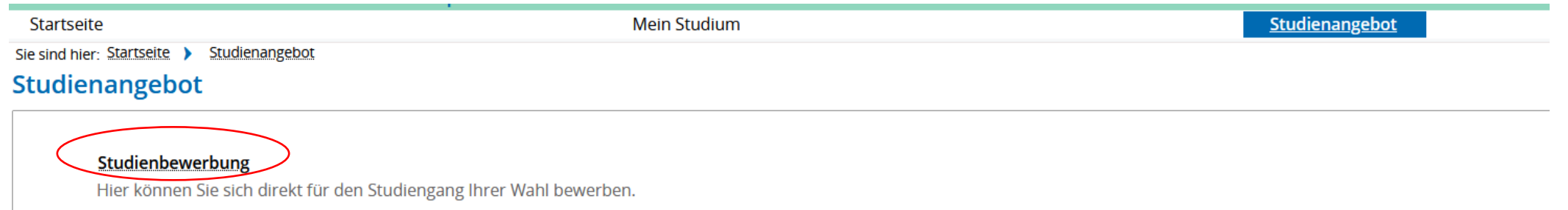

# 4. Gewünschte Funktion der E-Mail Benachrichtigungen und Einwilligungen auswählen, danach Auswahl speichern.

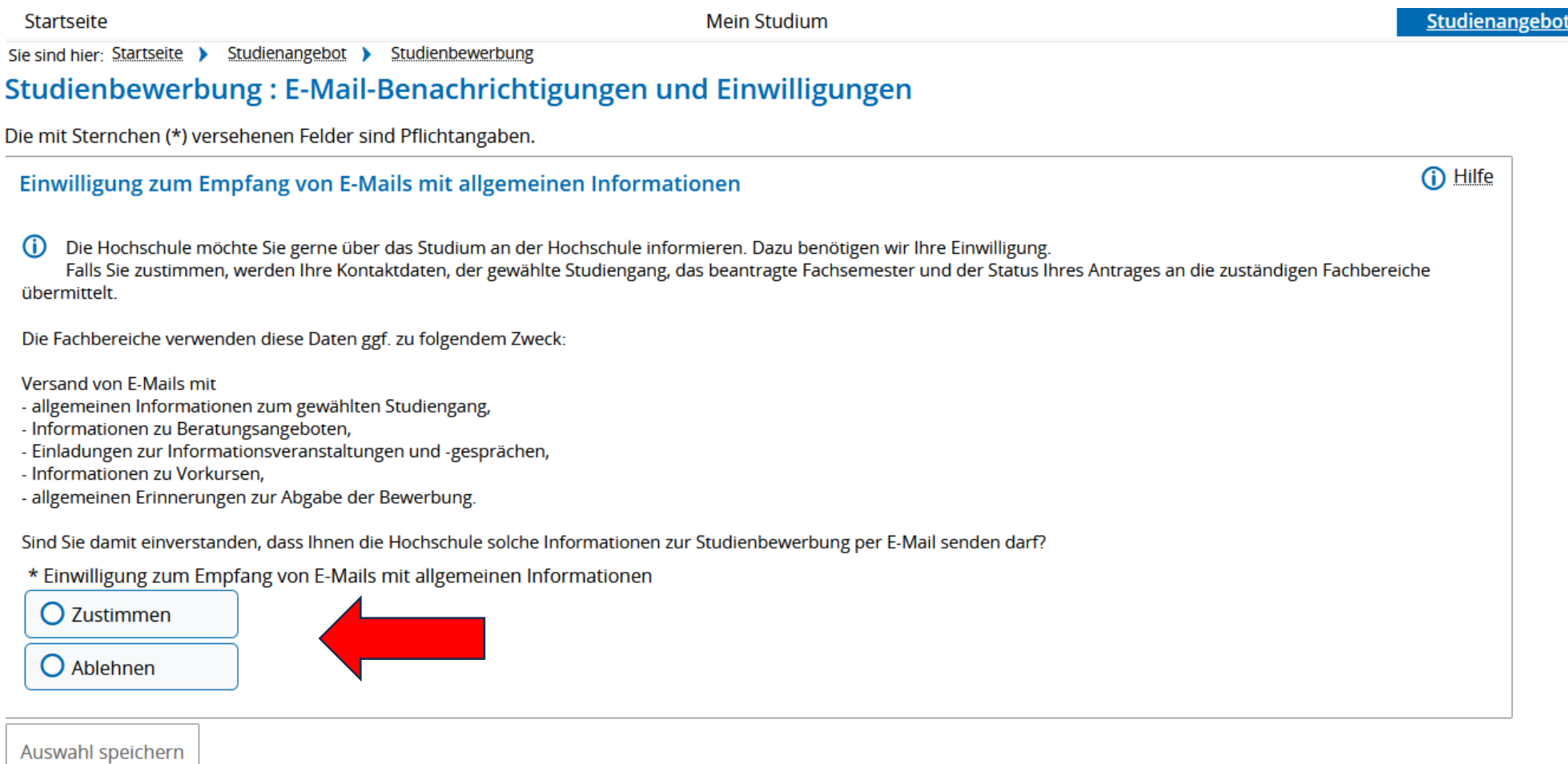

# 5. Antrag hinzufügen

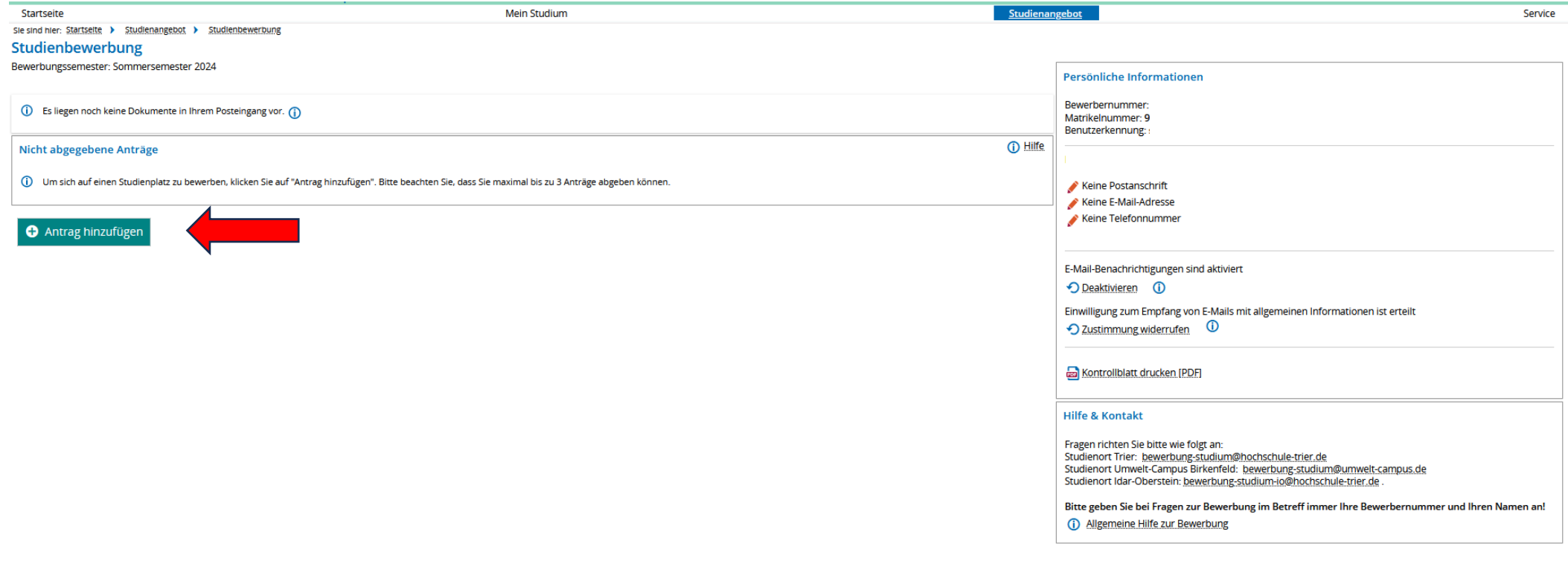

6. Nachdem Sie "Antrag hinzufügen" ausgewählt haben, geben Sie in den nächsten Schritten den Studienort, das Studienfach und das Fachsemester an und drücken den "Weiter" Button.

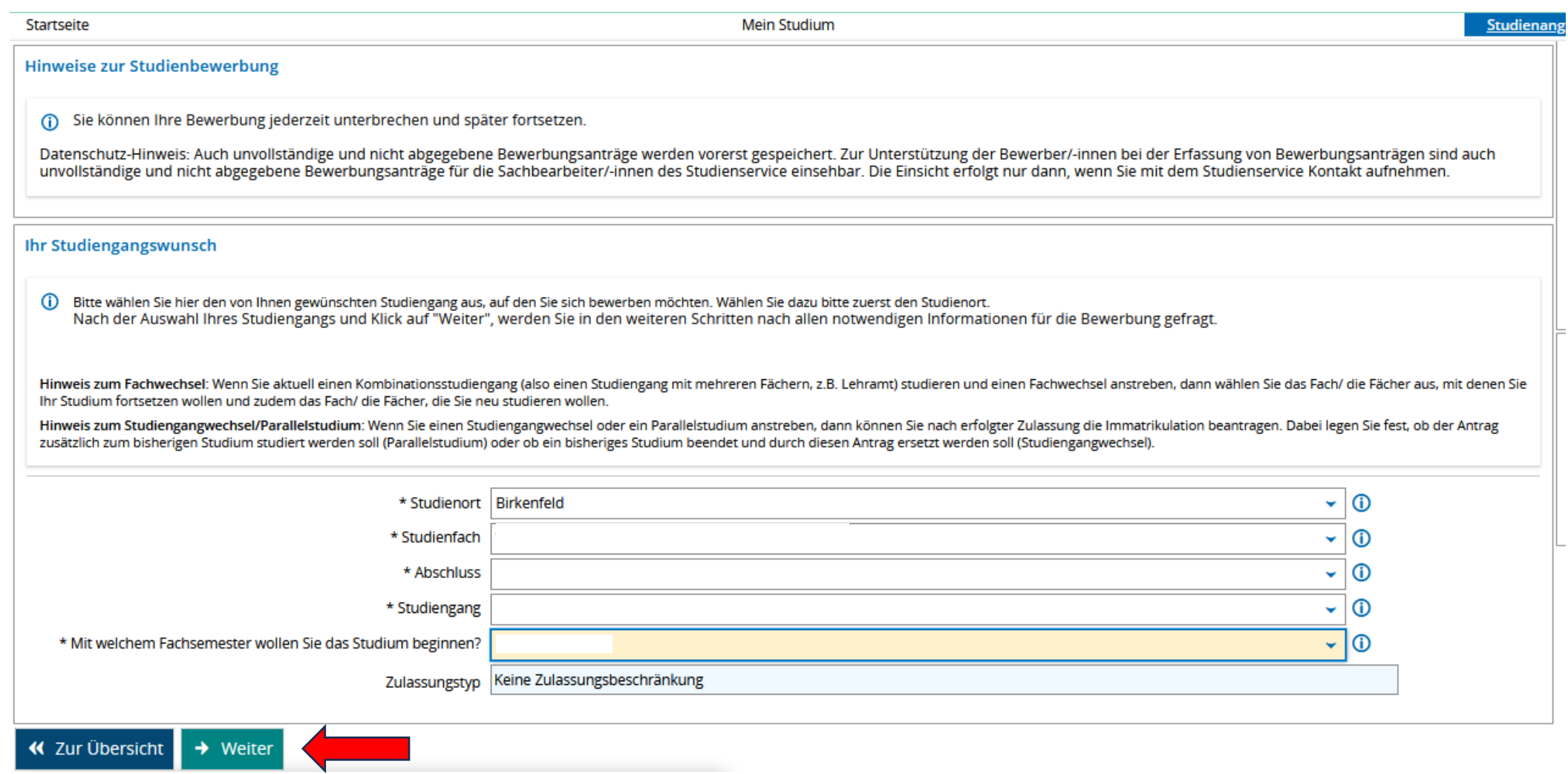

# 7. Die angegebene Hochschulreife mit "Weiter" bestätigen bzw. eine weitere Hochschulreife hinzufügen.

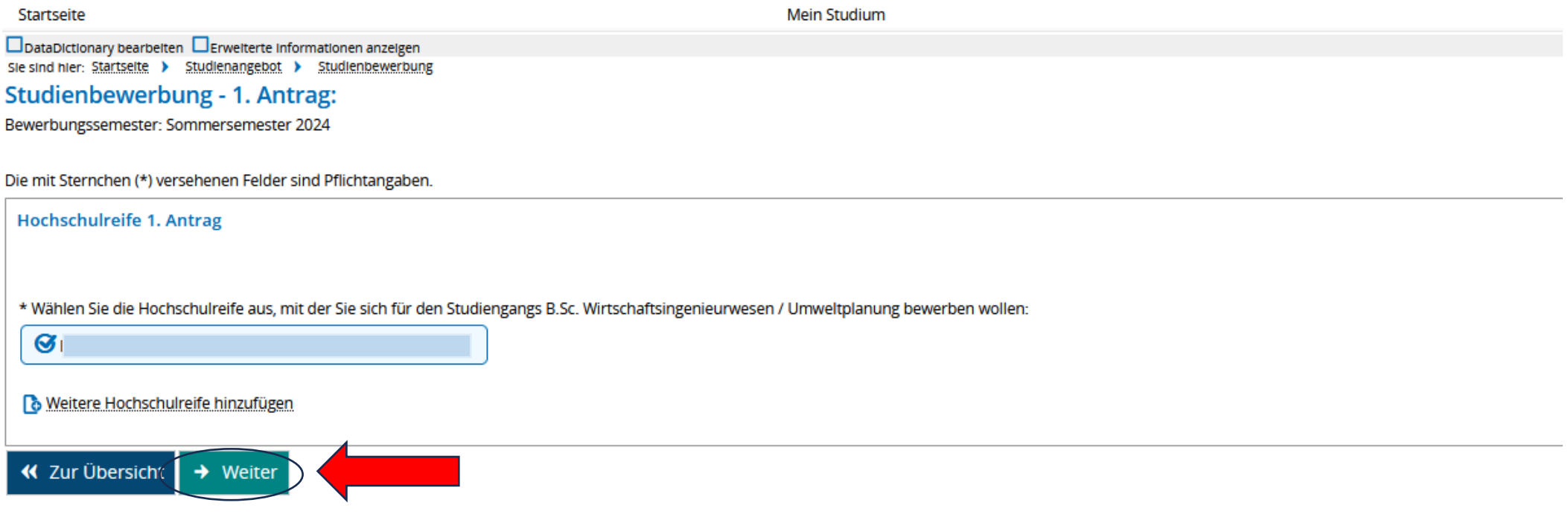

### 8. Die folgenden Angaben prüfen und Button "Weiter" auswählen. Bei einem Studiengangwechsel sind diese Angaben nicht erforderlich.

#### Studienbewerbung - 1. Antrag: I

Bewerbungssemester: Sommersemester 2024

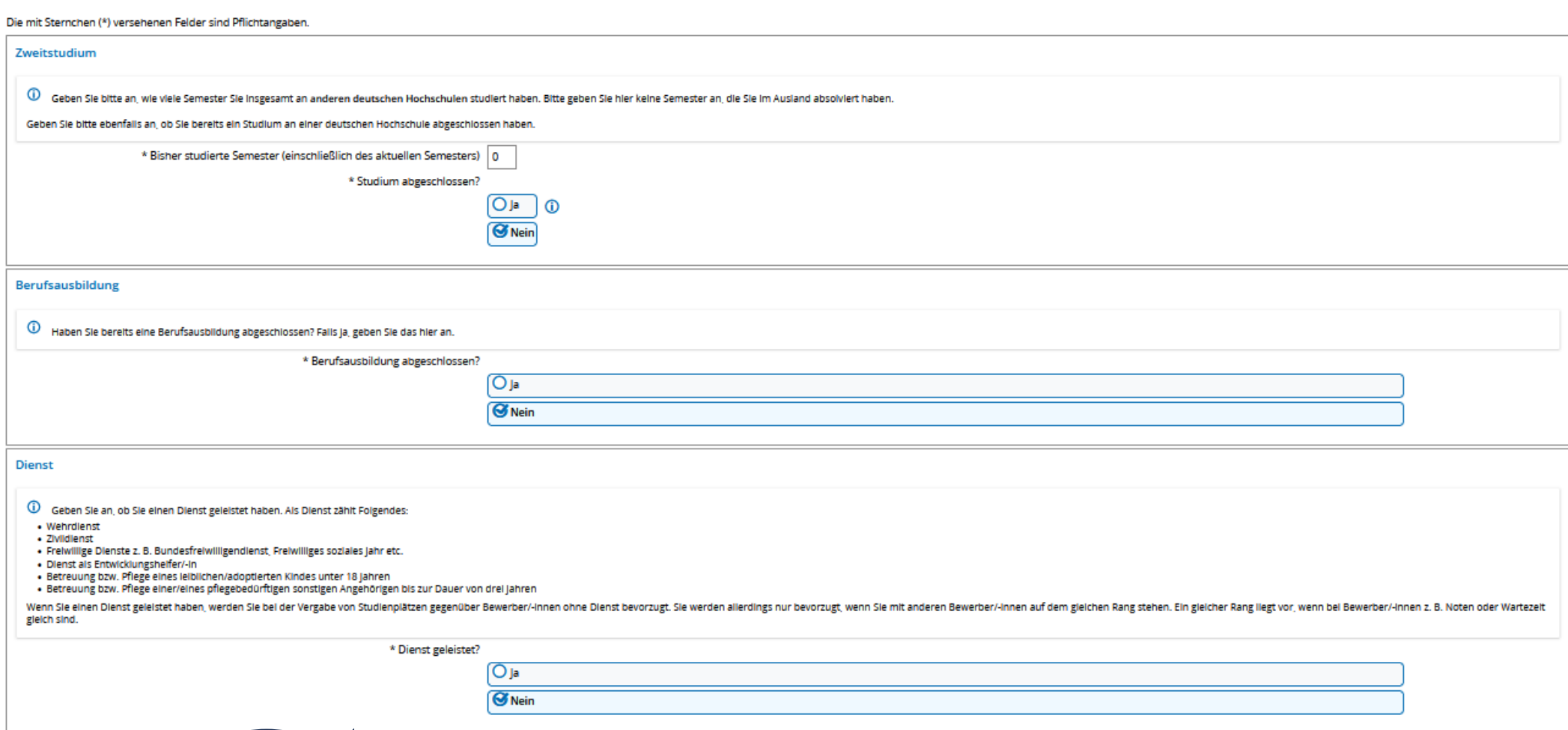

« Zur Übersicht | ← Zurück | → Weiter

### 9. Angaben prüfen, bestätigen und Antrag abgeben.

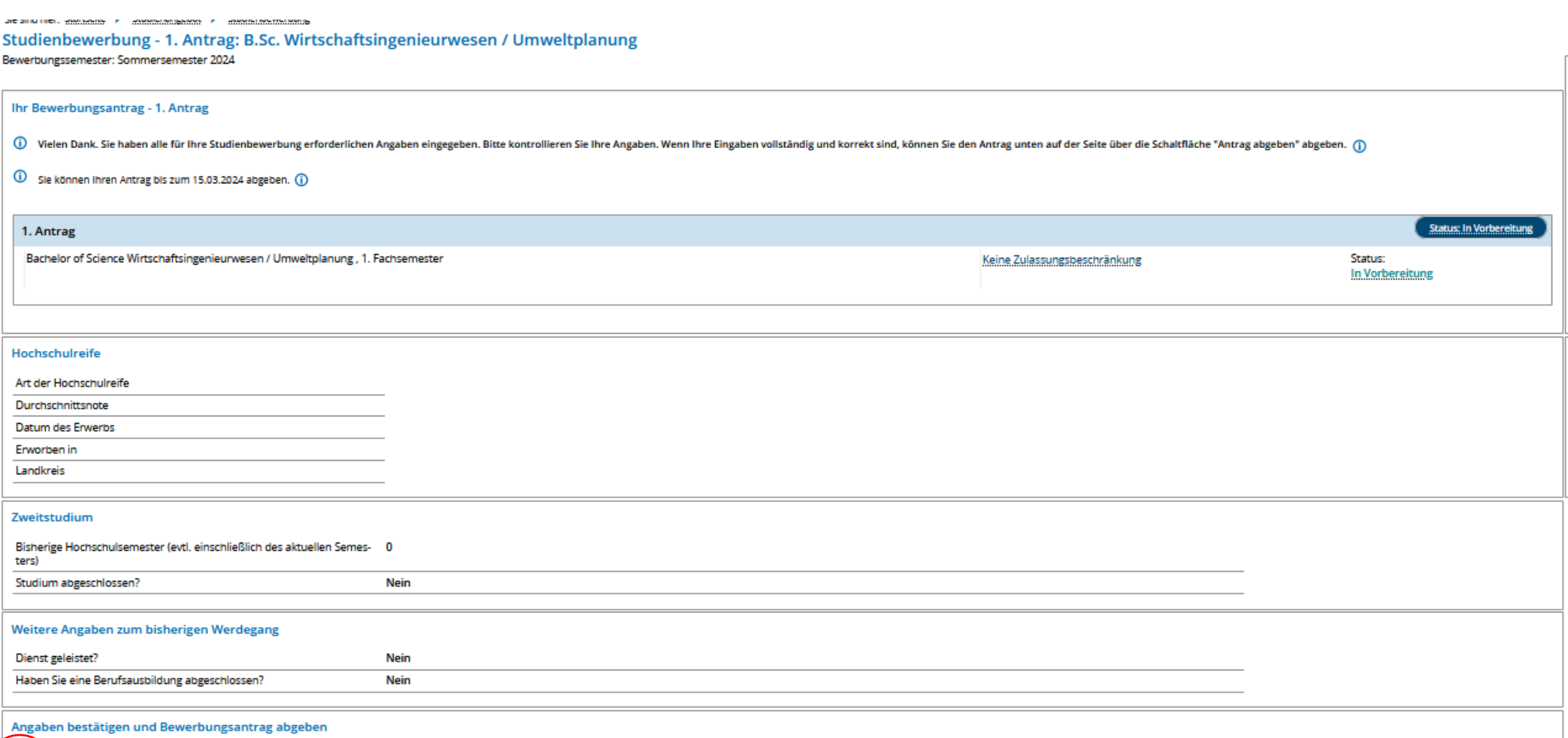

Hiermit beantrage ich für o.g. Semester die Immatrikulation für den o.g. Studiengang im o.g. Fachsemester. Es ist mir bekannt, dass Personen, die die Anträge nicht fristgerecht, nicht vollständig oder fehlerhaft bei der Ho Widerruf der Immatrikulation führen können.

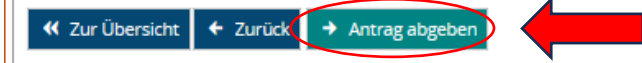

#### 10. Bei positiver Prüfung durch die Hochschule erhalten Sie über das Portal einen Zulassungsbescheid mit Angaben über das weitere Vorgehen. - digitaler Posteineingang, Dokument herunterladen oder auf Briefumschlag clicken

3ewerbungsportal der Hochschule Trier mit ihren Studienorten Trier, Umwelt-Campus Birkenfeld und Idar-Oberstein

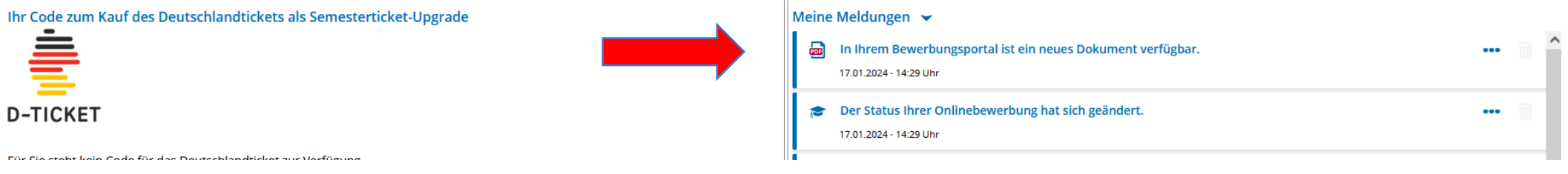

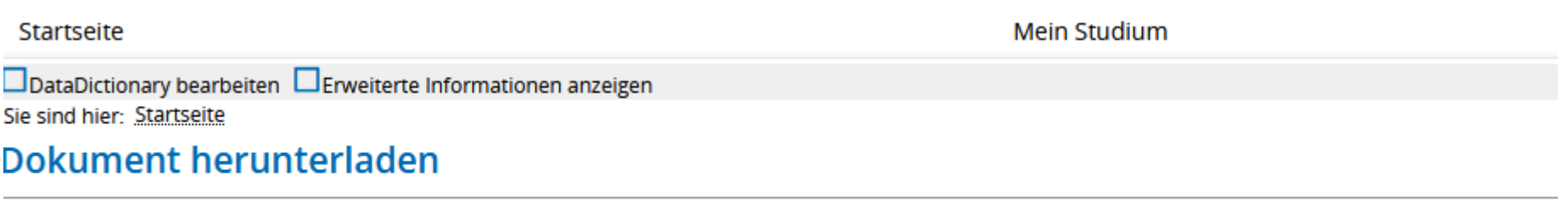

Sollte Ihr Download nicht automatisch starten, klicken Sie bitte hier.

# 11. Angebot annehmen und Immatrikulation beantragen

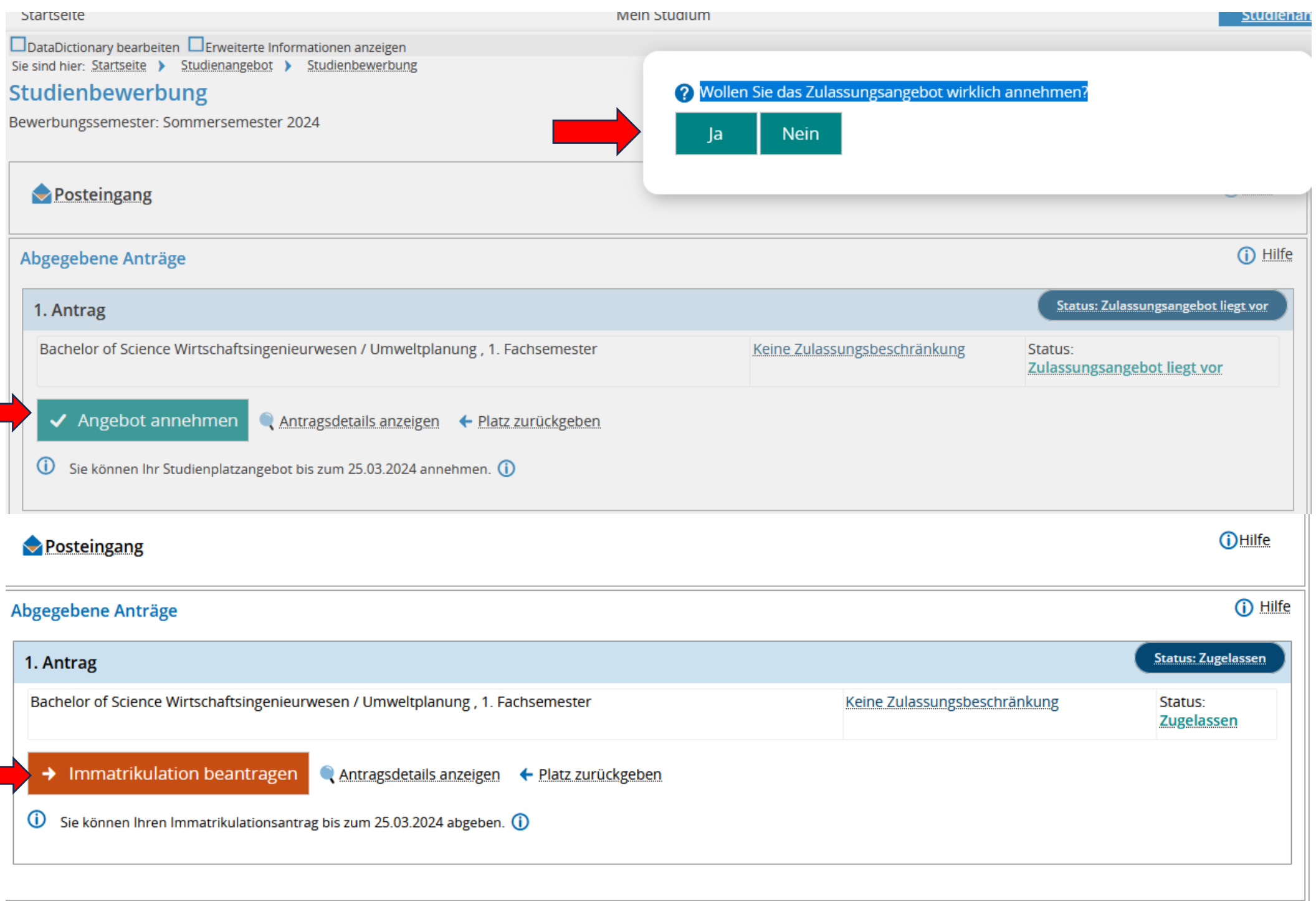

# 12. Auswahl treffen Studiengangwechsel oder Parallelstudium und Immatrikulationsantrag abgeben.

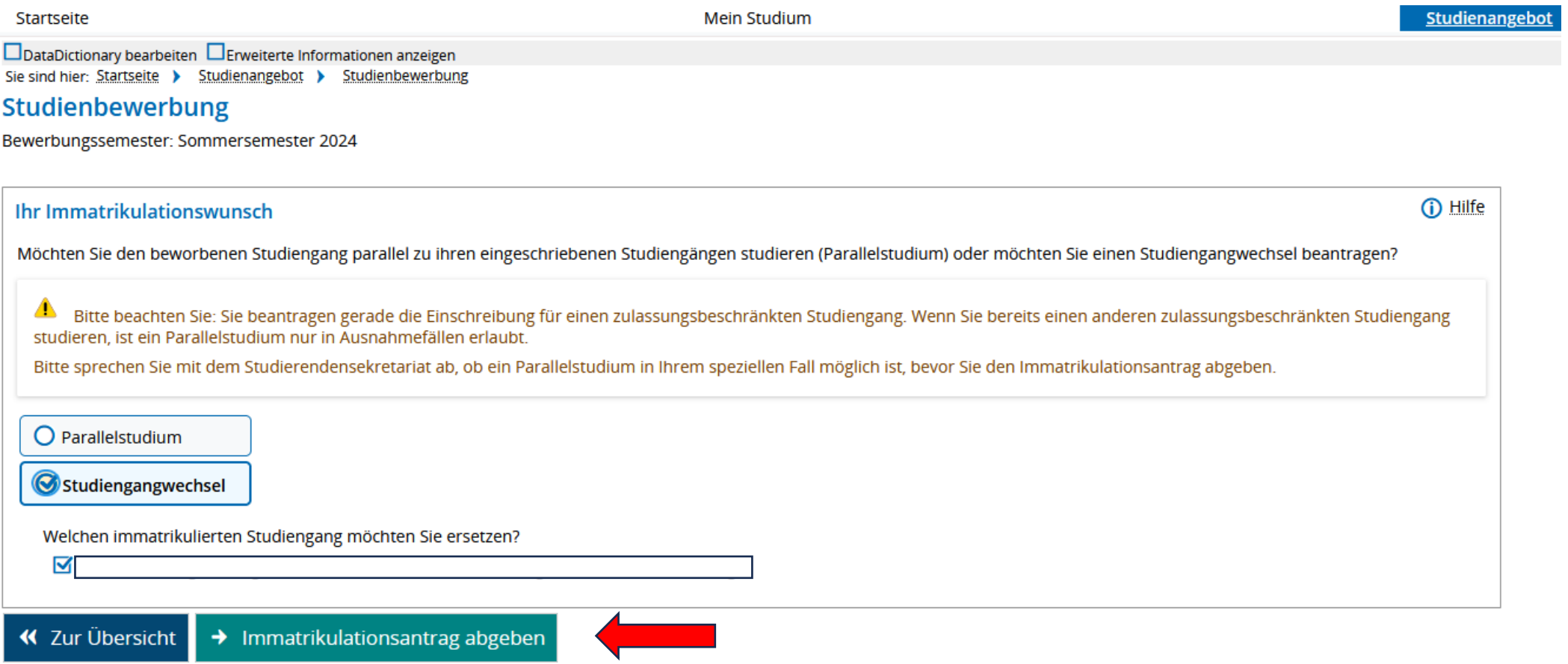